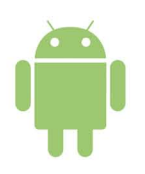

- Настройте ваши Android-устройства индивидуально под себя
- Установите самые последние приложения из Android Market
- Путешествуйте по Интернету в свое удовольствие

# СМАРТФОНЫ И ПЛАНШЕТЫ Android

# Руководство пользователя

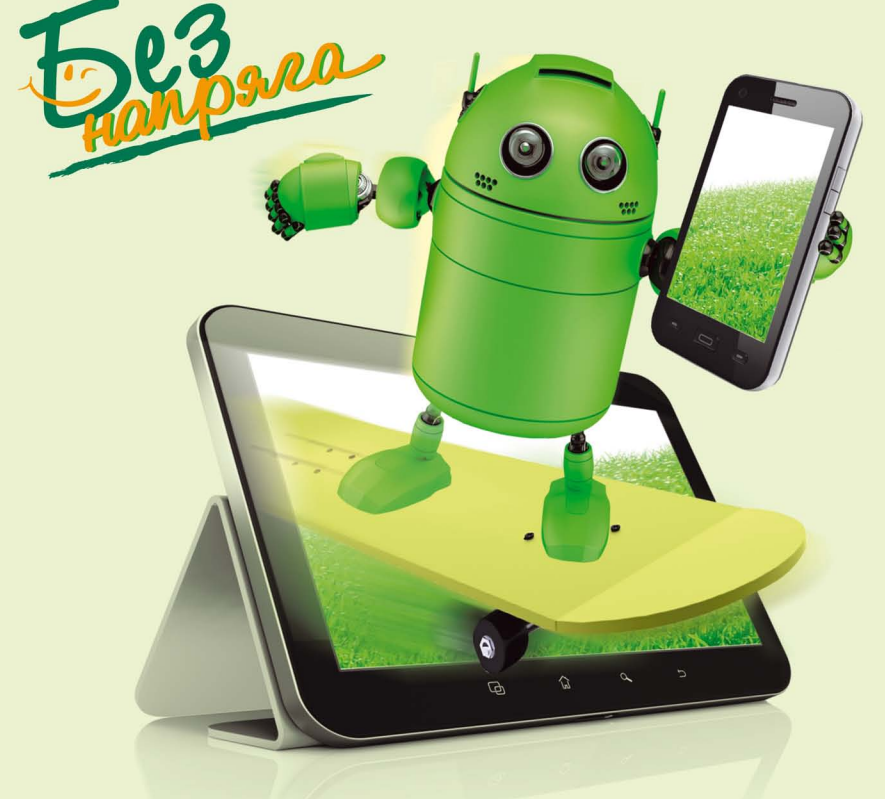

### Андрей Жвалевский

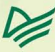

ББК 32.973.2-018.2+32.882.9 УДК 004.451 Ж41

#### **Жвалевский А.**

Ж41 Смартфоны и планшеты Android без напряга. Руководство пользователя. — СПб.: Питер, 2014. — 208 с.: ил. — (Серия «Без напряга»). ISBN 978-5-496-00749-8

«Смартфоны, планшеты, Android, приложения» — все эти слова звучат для вас пугающе? Но все совсем не так страшно, как кажется! С помощью новой книги А. Жвалевского вы сможете разобраться с Android-устройствами легко, весело и, главное, без напряга! Как настроить операционную систему Android индивидуально под себя, пользоваться Интернетом, устанавливать приложения с Android Market и делать многое другое, вы узнаете из этой книги. Это не какое-нибудь теоретическое, а настоящее практическое руководство, с помощью которого вы сможете повторить все примеры автора на ваших собственных устройствах с Android.

**12+** (В соответствии с Федеральным законом от 29 декабря 2010 г. № 436-ФЗ.)

> ББК 32.973.2-018.2+32.882.9 УДК 004.451

Все права защищены. Никакая часть данной книги не может быть воспроизведена в какой бы то ни было форме без письменного разрешения владельцев авторских прав.

Информация, содержащаяся в данной книге, получена из источников, рассматриваемых издательством как надежные. Тем не менее, имея в виду возможные человеческие или технические ошибки, издательство не может гарантировать абсолютную точность и полноту приводимых сведений и не несет ответственности за возможные ошибки, связанные с использованием книги.

В оформлении обложки использованы иллюстрации shutterstock.com

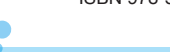

 $\mathbf{L}$ 

## **Оглавление**

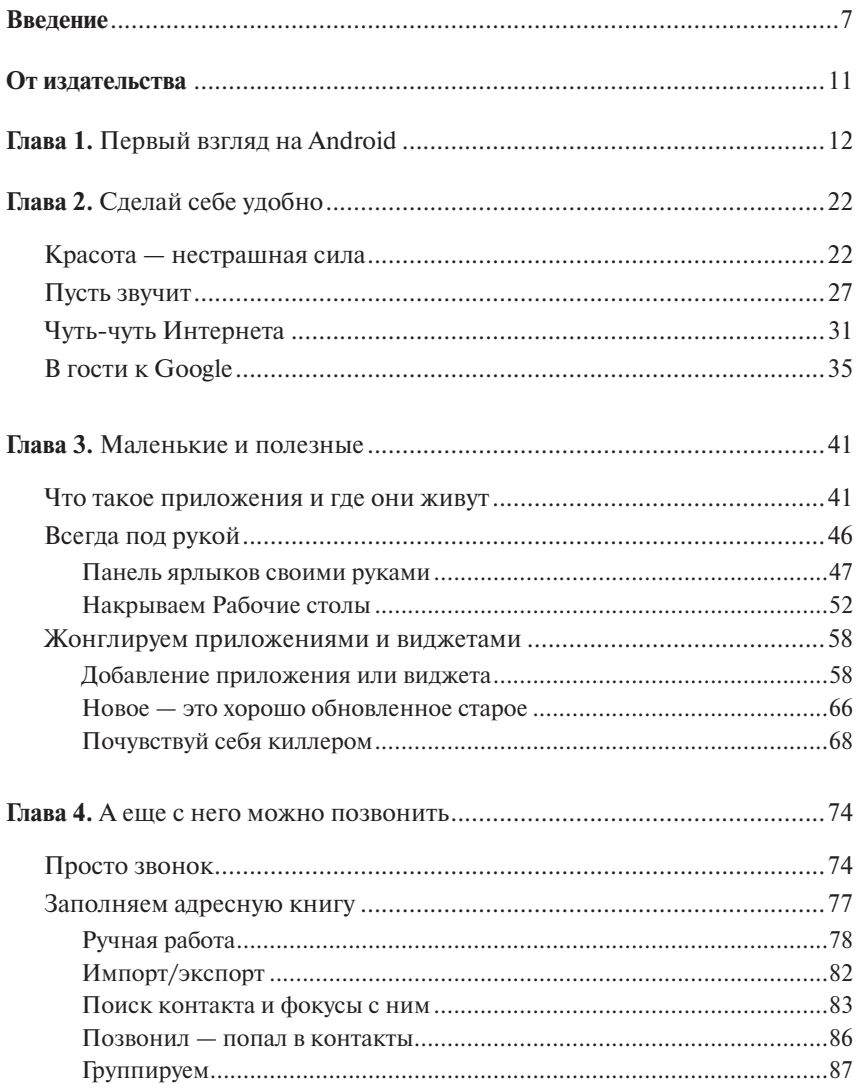

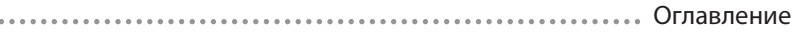

 $0.0.0$ 

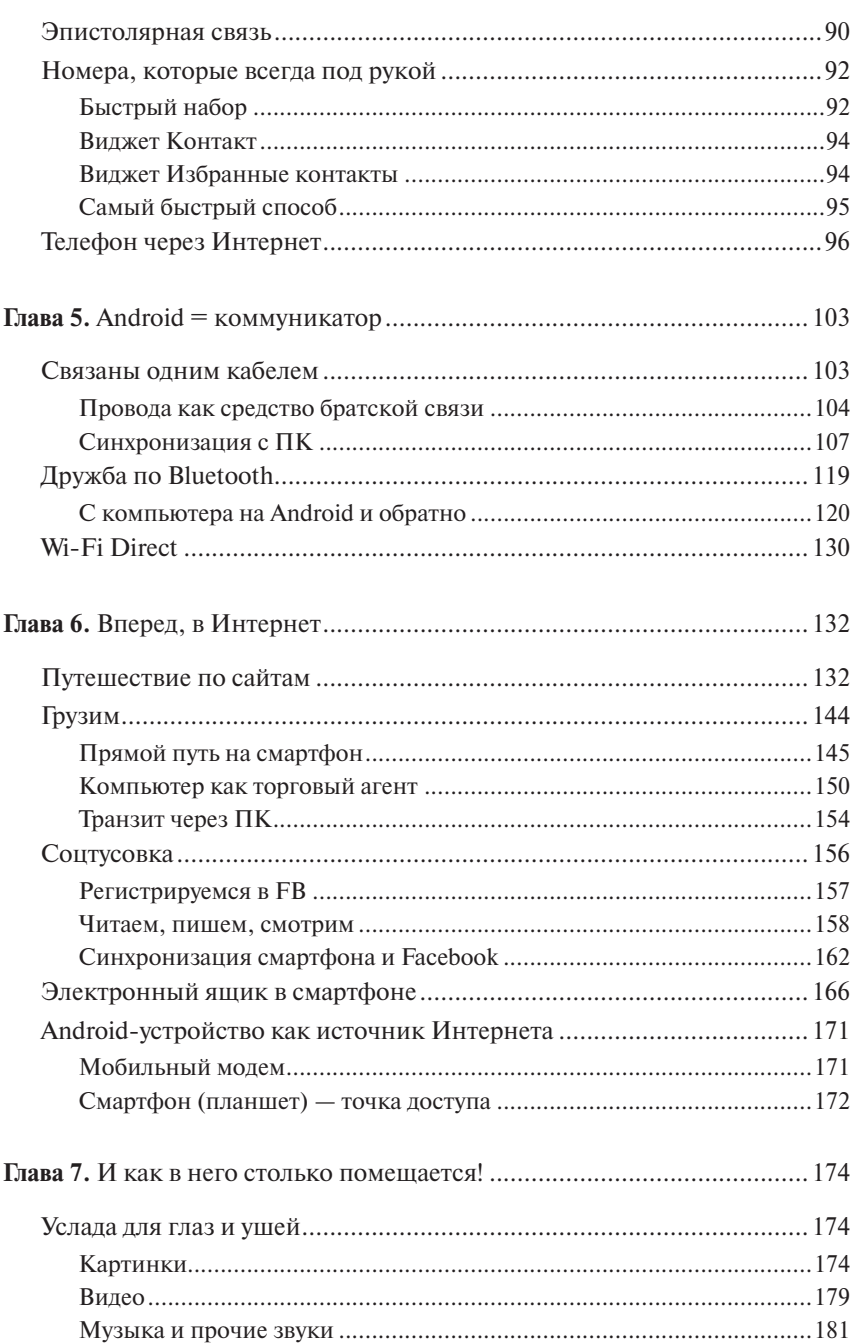

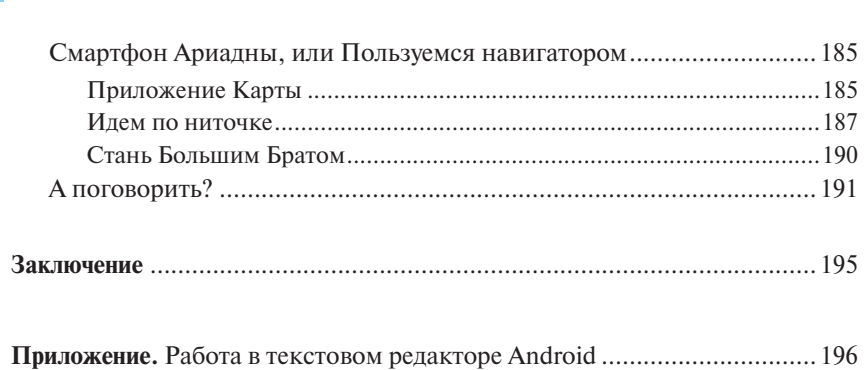

. . . . . .

 $\mathbf{L}$ 

## Глава

# Первый взгляд на Android

Договоримся сразу: в этой книге я буду рассматривать смартфоны и планшеты компании Samsung. Не потому, что они мне заплатили (а могли бы вообще-то!), просто сейчас подавляющее большинство (около 80 %) устройств на Android выпущено именно этой компанией. Чтобы не перегружать книгу картинками, в основном буду использовать копии экрана телефона. Но если речь пойдет о принципиальных различиях смартфона и планшета, то буду ставить картинки с устройств обоих типов.

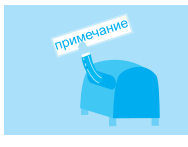

Для въедливых: речь пойдет об актуальной на сегодня версии ОС Android 4. Новую, пятую версию ждали в середине мая 2013 года, но, увы...

Ну что, достаем из коробки наш замечательный смартфон или планшет на основе Android, вставляем, как инструкция велит, батарею и SIMкарту. И внимательно рассматриваем кнопочки.

Кнопок на Android-смартфоне немного, и все они понятные. Рассмотрим для примера мой Samsung Galaxy SII (рис. 1.1).

Итак, что мы тут видим? Всякие датчики, динамики, объективы камер и вспышка. А главное - кнопки.

- Кнопка включения/блокировки включает и выключает телефон, а заодно включает/выключает экран ради экономии питания (см. ниже). Кстати, можете нажать эту кнопку, а пока смартфон загружает операционную систему, изучите остальные элементы управления.
- Регулятор громкости делает звук динамика (или наушников) громче или тише
- Кнопка Главный экран открывает главный экран системы (см. ниже).

Возможно, при первом включении аппарата вам придется произвести начальную настройку: установить язык интерфейса, дату, время и т. д. Что знаете - устанавливайте. Что вызывает вопросы (например, всякие «учетные записи») — пропускайте, мы с ними позже вместе разберемся.

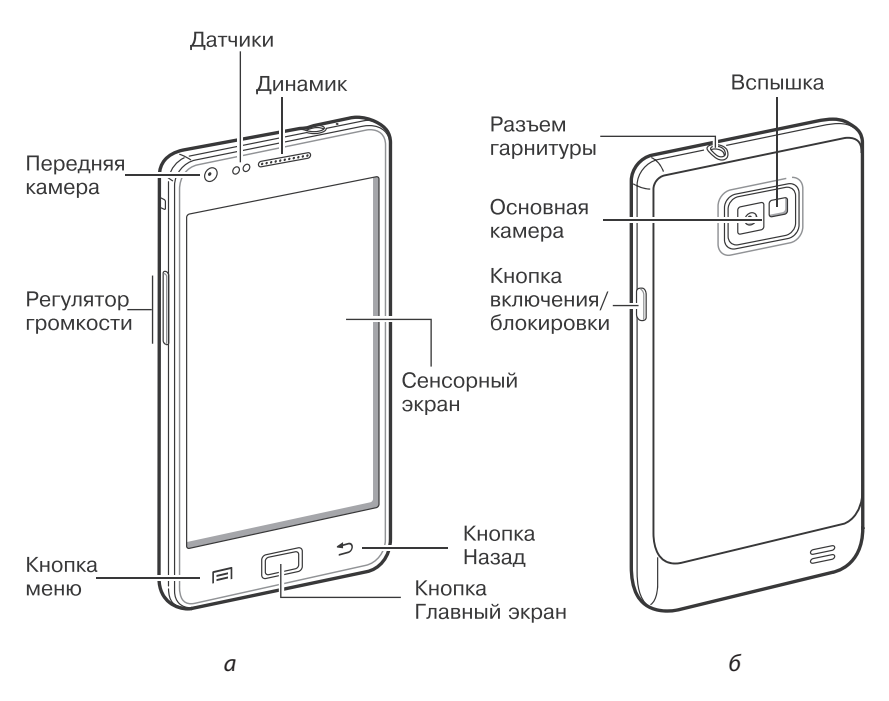

Рис. 1.1. Расположение элементов управления на корпусе Samsung Galaxy SII: а — вид спереди, б — вид сзади

- Кнопка меню это контекстнозависимая кнопка, то есть ее действие зависит от того, какое приложение запушено.
- Кнопка Назад возвращение к предыдущему экрану (см. ниже).
- Сенсорный экран да-да, это тоже кнопка! Большая и удобная. Поговорим о ней особо.

В экран любого Android-телефона нужно тыкать пальцем. Не для того, чтобы заляпать его, а в целях управления системой. Это и называется «сенсорный экран».

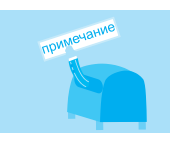

Не любой телефон, оснащенный сенсорным экраном, работает на системе Android. Это так, на всякий случай.

Планшет устроен очень похоже, разве что элементы управления располагаются в других местах (рис. 1.2).

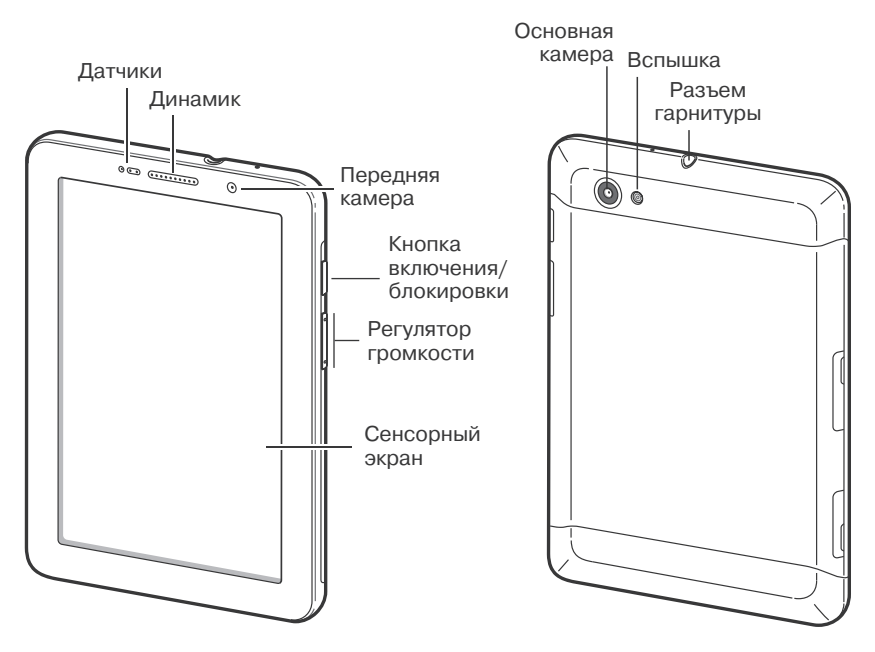

Рис. 1.2. Расположение элементов управления на планшете Samsung Galaxy Tab

Правда, наблюдательный читатель уже мог заметить, что на планшете кнопок не хватает. Нет ни Главного экрана, ни Назад, ни кнопки меню. Не волнуйтесь, все есть, но не в виде кнопок на корпусе, а в виде значков на самом экране. Они видны при включенном планшете.

Вы еще не включили свой «девайс»? Предлагаю сделать это не откладывая — просто нажмите кнопку включения и подержите нажатой пару секунд. Устройство приятно вякнет, эффектно закрутит логотип Samsung (ну или какой там у вас) и через некоторое время будет готово к работе. За это время смартфон или планшет, скорее всего, успеет «заснуть», то есть отключит и заблокирует экран. Если вы попробуете

### Глава 1. Первый взгляд на Android **15**

потыкать в него пальцем, ничего не произойдет. Разбудить устройство можно нажатием кнопки включения, а если у вас в руках не планшет, а смартфон, то еще и.нажатием кнопки Главный экран.. Экран загорится, но сделать с ним вы пока ничего не сможете - он заблокирован (рис. 1.3).

Фон может быть другим, значки на экране — тоже, но главное неизменно: при нажатии кнопочек и значков телефон ничего не делает. Блокировка — очень полезная вещь, ведь карманное устройство много времени проводит в кармане, а там мало ли что нажмется случайно? Обычно автоблокировка включается, если телефоном не пользуются какое-то время. По умолчанию — секунд 30 или около того. А если еще немного подождать, то экран погаснет

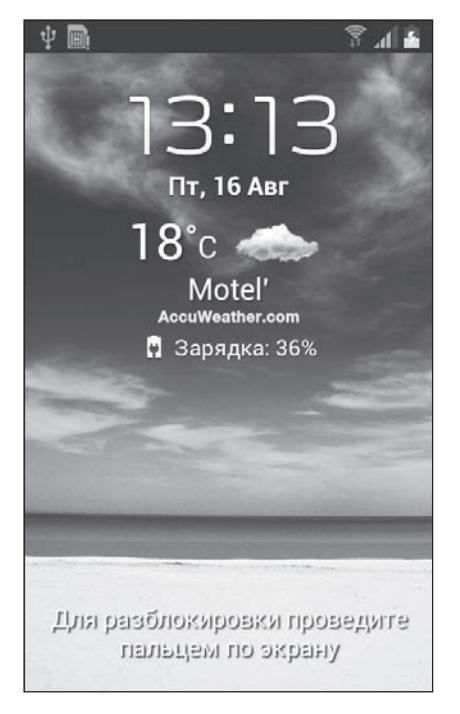

**Рис. 1.3.** Экран блокировки

совсем. Правильно, чего зря батарею разряжать? Кстати, вы можете и сами перевести устройство в экономичный режим — однократным нажатием кнопки включения.

Как отключить блокировку? Читайте экран! Там так прямо и написано: Для разблокировки проведите пальцем по экрану. Вот и проведите! Дотроньтесь до экрана и проведите по нему, не отрывая пальца.

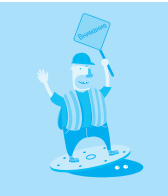

Не пытайтесь нажать посильнее, чтобы добиться результата! Насколько мне известно, все Androidустройства оснащены так называемым емкостным экраном, который реагирует не на механическую силу нажатия, а на изменение электрической емкости. Поэтому достаточно легонько коснуться его, чтобы он сработал. В некоторых инструкциях к телефонам так и пишут: «коснитесь», но я уж буду использовать более привычный вариант «нажмите».

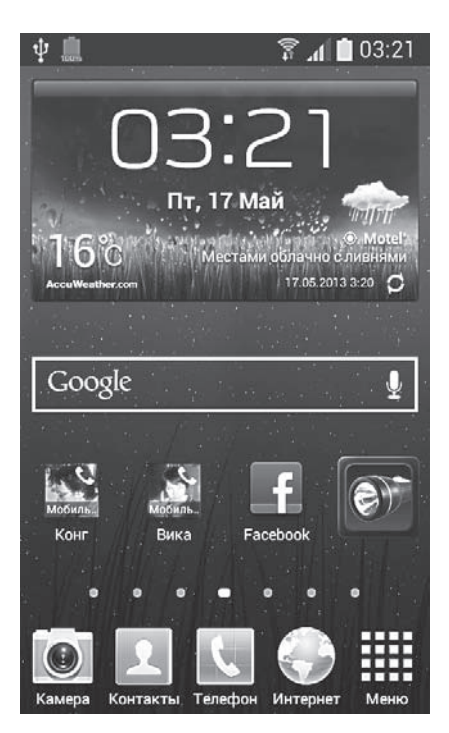

**Рис. 1.4.** Основной экран системы

Готово! Экран разблокирован!

Правда, что именно предстанет перед вашим взором, гадать не берусь. Это зависит от того, какая программа была запущена перед блокировкой, на каком экране вы находились и т. д.

На смартфоне, чтобы начать «от печки», нажмите кнопку Главный экран. Появится *основной*, или начальный, экран системы (рис. 1.4).

Почему основной? Потому что у Android этих экранов, мягко говоря, не один. Чтобы убедиться в этом, проведите пальцем по экрану сначала несколько раз влево, потом.—.вправо (или наоборот). Экраны мелькают, как верстовые столбы. Очень красивые и широкие верстовые столбы, если быть точным.

Давайте, кстати, договоримся в дальнейшем называть эти «верстовые столбы»… простите, экраны, Рабочими столами. Это чтобы не путаться, когда придется сталкиваться с другими экранами: настроек или приложений.

А можете полюбоваться всеми Рабочими столами сразу. Для этого нужно. освоить движение под кодовым названием «щипок» — сдвинуть пальцы, касаясь экрана (как будто хочешь ласково ущипнуть экран). В результате вы увидите целую карусель Рабочих столов (рис. 1.5).

Конечно, это не полноценные экраны, всего лишь их уменьшенные копии, эскизы. Но зато вы можете моментально переместиться на любой Рабочий стол, просто ткнув в его миниатюру.

Содержимое всех Столов (в том числе основного) можно легко изменить, поэтому на вашем устройстве, скорее всего, ваш «парад-алле» не будет

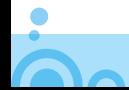

Глава 1. Первый взгляд на Android **17**

похож на рис. 1.5. Это нормально и даже хорошо. Пусть у каждого будет возможность настроить систему под свои нужды и вкусы.

Вы, например, можете выбрать, какой из Рабочих столов будет являться основным (то есть будет открываться при нажатии кнопки Главный экран). Видите в правом верхнем углу у каждой из миниатюрок значок-«домик» <sup>?.</sup> Только у.одного из эскизов, центрального, этот «домик» подсвечен голубым это.и.есть обозначение основного экрана. Можете нажать значок в.углу любого другого эскиза, чтобы «передать командование» соответствующему Рабочему столу.. Или можете удалить ненужный Рабочий стол..Для этого нажмите его, подождите, пока он подсветится красным, а затем перетащите на значок корзины в нижней части экрана.

ψ  $\mathbf{d}$  1 03:29 当图目 **DIE MIS**  $\Delta$  for  $\mu$  ,  $\pm$  10  $\pm$ D. g ※ 日 画 三 na

**Рис. 1.5.** Все Рабочие столы системы Android

Рассмотрим один из Рабочих столов подробнее. Можем взять, допустим, основной экран (рис. 1.6). Изучим его сверху вниз.

Панель уведомления только кажется тонкой черной полосочкой со. значками на ней (смысл этих значков можно уточнить в инструкции к.телефону). Если осторожненько потянуть за нее пальцем, она займет весь экран (рис. 1.7).

Что именно тут отображается, разберемся по ходу дела ниже. Пока можете свернуть панель в исходное, «полосочное» состояние.

- **Значки приложений и виджетов** (см. главу 3) заполняют основную часть Рабочего стола. Чуть позже мы научимся их сюда вытаскивать.
- **Навигация по экранам** представляет собой несколько точек, каждая из которых соответствует своему Рабочему столу..Например, центральная точка — главный экран. Чтобы переключиться на любой Стол, просто ткните в соответствующую ему точку.

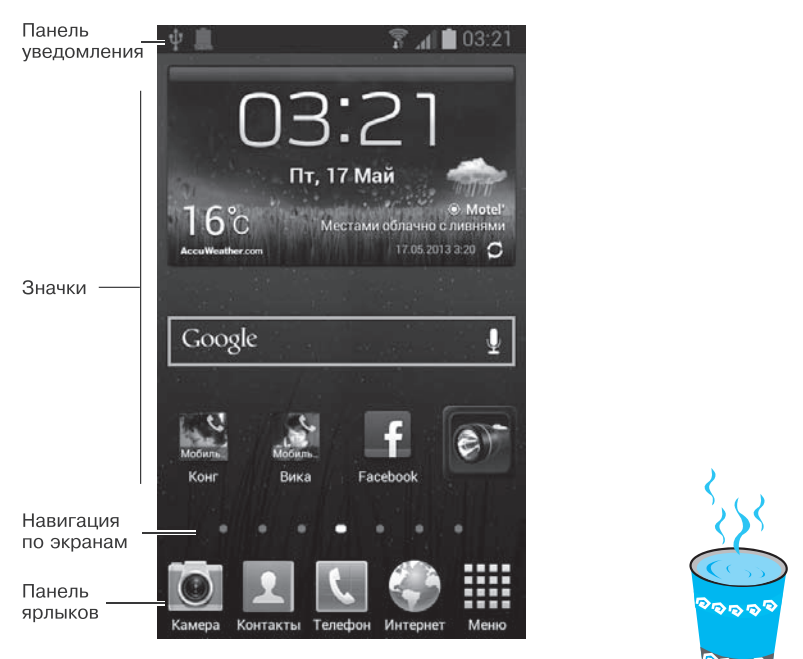

**Рис. 1.6.** Основные элементы Рабочего стола смартфона

 **Панель ярлыков** состоит из нескольких значков, которые видны на всех. Рабочих столах. Их можно менять по своему вкусу, о чем вы. узнаете в главе 3. Значок $\blacksquare$  виден всегда, он открывает список всех. установленных в системе программ.

Это все касается смартфонов. На планшете немного другое расположение элементов (рис. 1.8).

Значки приложений и виджетов тут, как и в смартфоне, занимают основное место, а вот остальное все не так. Снова пойдем сверху вниз.

- Поиск вызывает поисковую интернет-систему Google (см. главу 6). На смартфоне похожий значок тоже можно вытащить на Рабочий стол, а вот на планшете он есть всегда, причем на всех Рабочих столах.
- **Навигация по экранам** устроена так же, как.в.телефоне, только точки располагаются в верхней части экрана, а не в нижней. В остальном переключение между Рабочими столами такое же: экраны можно прокручивать пальцем влево-вправо, «щипком» собирать «парад-алле». (см. рис. 1.5), удалять, переназначать основной экран и т. д.

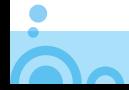

### Глава 1. Первый взгляд на Android **19**

- Приложения кнопка, которая на экране смартфона располагается внизу, на панели ярлыков, здесь вынесена в правый верхний угол.
- **Системные кнопки** на планшете находятся не на корпусе, а прямо на сенсорном экране в левом нижнем углу:  $\bigcirc$  — Назад,  $\bigwedge$  — Главный экран, **.......** — Диспетчер приложений (см. главу 3) и $\mathbb{R}$  снимок экрана. О последней кнопке нужно кое-что сказать. Ее может не быть вообще или вместо нее может быть, например, кнопка включения фотокамеры. Как изменить функцию этой кнопки, поговорим в.главе 3.
- **Панель ярлыков** на экране планшета прячется под нижней черной полосой. Чтобы увидеть значки панели, нажмите значок $\overline{\phantom{a}}$

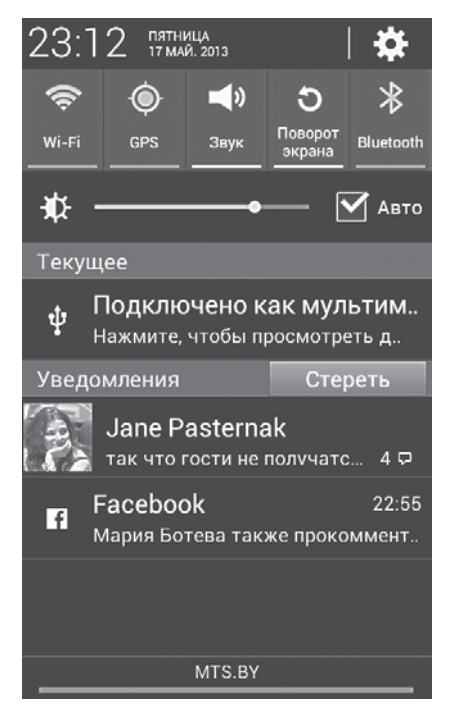

**Рис. 1.7.** Панель уведомления в развернутом состоянии

Панель уведомления расположена не вверху, как у смартфона, а в нижнем правом углу. Открывается она так же — движением пальца (но уже снизу вверх, а не сверху вниз), однако занимает далеко не весь. экран (рис. 1.9).

Ну что, для начала, думаю, информации к размышлению достаточно. Осталось научиться только выключать устройства. И смартфон и планшет отключаются одинаково - нужно нажать кнопку включения и подержать, пока не появится системный экран (рис. 1.10).

Тут, как видите, можно выполнить несколько разных операций, но нас пока интересуют только две команды:

- Выключение устройство полностью отключится;
- Рестарт. сначала планшет или смартфон отключатся, а потом снова запустятся. Да, как и любая другая операционная система, Android

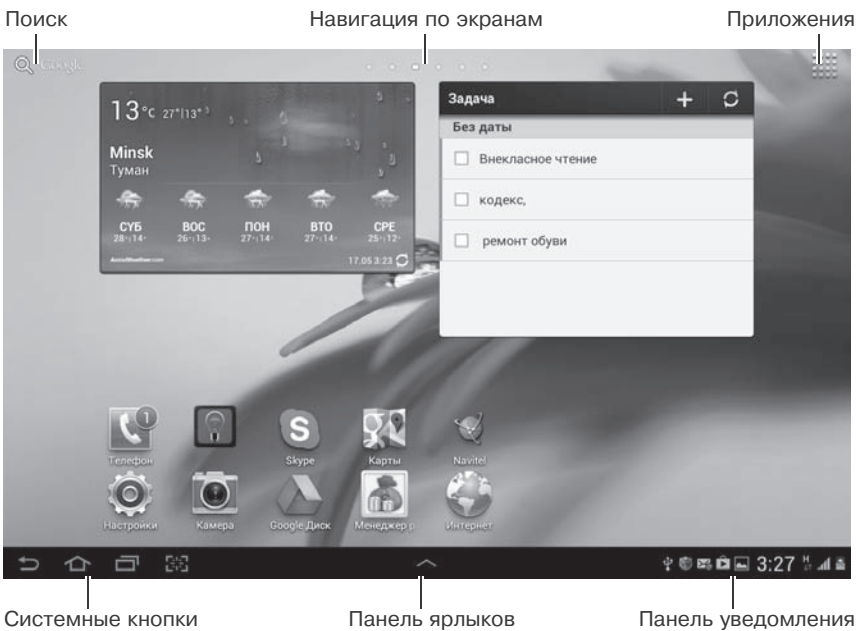

. . . . . . . . . . . . . . . . . . . .

**Рис. 1.8.** Рабочий стол планшета

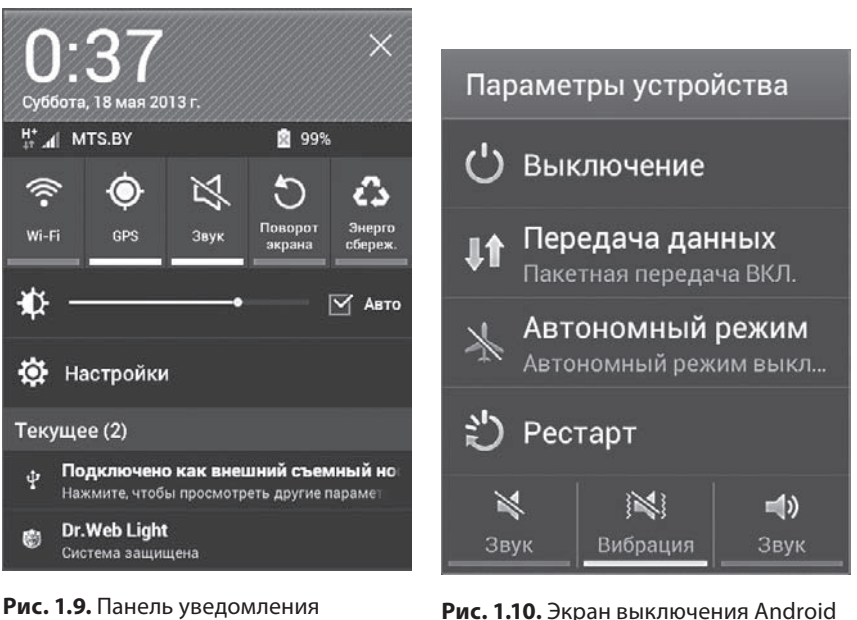

**Рис. 1.9.** Панель уведомления планшета

 $\mathbf{M}$ 

временами начинает работать нестабильно, глючить. Лучший способ «взбодрить» его - перезапустить.

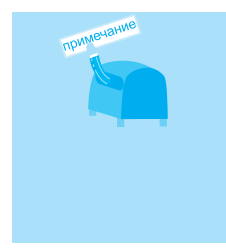

Иногда Android не просто глючит, а и виснет, то есть не отвечает ни на какие ваши нажатия или «щипки». Или почти ни на какие. В такой ситуации вы не сможете его даже перезапустить. Придется доставать аккумулятор и снова вставлять его на место. Разумеется, при этом все несохраненные данные будут утеряны.

Вот видите, никакого напряга! И дальше будет немногим сложнее.

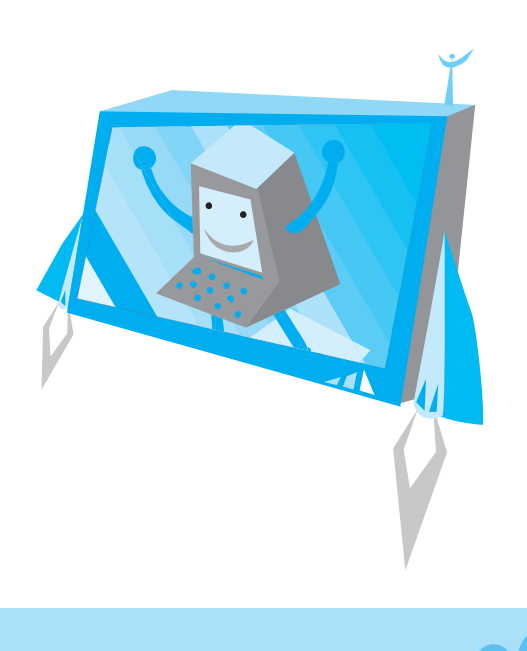

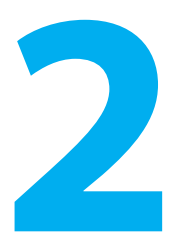

Глава

# Сделай себе удобно

Есть люди, которые, взяв в руки новую «цацку», бросаются нажимать все кнопки подряд и проверять, «что будет, если...», - словом, осваивают «девайс» кавалерийскими методами. Это нормальный подход (особенно когда тебе 15, а смартфон подарили родители). Но такие горячие головы и самоучителей-то не читают, верно? Поэтому будем считать, что мы с вами - люди степенные, основательные. Прежде чем сесть перед телевизором, мы устраиваемся поудобнее, расставляем напитки и закуски, кладем под руку телефон, чтобы не бежать за ним, когда зазвонит... И с нашим Android-устройством поступим так же: сначала все подготовим, а уж потом начнем с чувством, с толком, с расстановкой им пользоваться

# Красота — нестрашная сила

Ну что, вот он в ваших руках, новенький смартфон. Он теперь ваш. Но привыкнуть к этой мысли пока не получается. Наверное, потому, что на каждом экране натыкаешься на непонятные значки, при звонке звучит странная (явно не любимая вами) мелодия, даже фон экранов системы раздражает. Ведь не вы его выбирали!

Поэтому займемся-ка мы процессом, который называется персонализацией - настройкой оформления Android по вашему вкусу. Заодно и к экрану немного попривыкнете, поймете, как с ним обращаться.

Для этого нажмите любое свободное место любого Рабочего стола (разумеется, телефон или планшет нужно предварительно включить и разблокировать, как описано в главе 1) и ждите, когда появится меню настройки (рис. 2.1).

Для разминки воспользуемся первой командой - Установить обои, которая позволяет изменить фон экрана. Появится еще одно меню, в котором нужно выбрать, что именно вы будете украшать: только Главный экран (см. рис. 1.4), только Экран блокировки (см. рис. 1.3) или и то и другое — Главный экран и Экран блокировки. Предлагаю настраивать их по отдельности, а то с непривычки будете путаться, заблокирован ваш экран или нет. Нажмем Главный экран, чтобы открыть очередное меню (рис. 2.2).

Что из этого выбрать?

Галерея - этот пункт позволит установить в качестве фона любую фотографию, которую вы сделали камерой смартфона или планшета, или любую картинку, например скачанную из Интернета. Лишь бы это изображение хранилось в Галерее. Но про приложение Галерея, фотосъемку и прочее вы узнаете только из следующих глав. Поэтому пока не будем пользоваться этой возможностью.

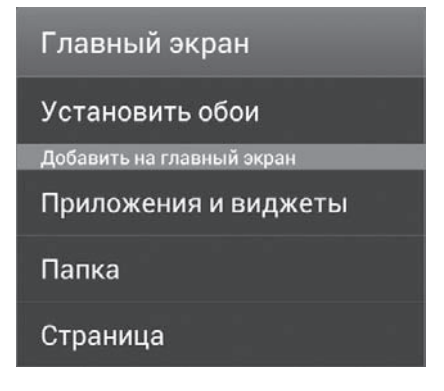

Рис. 2.1. Меню настройки главного экрана

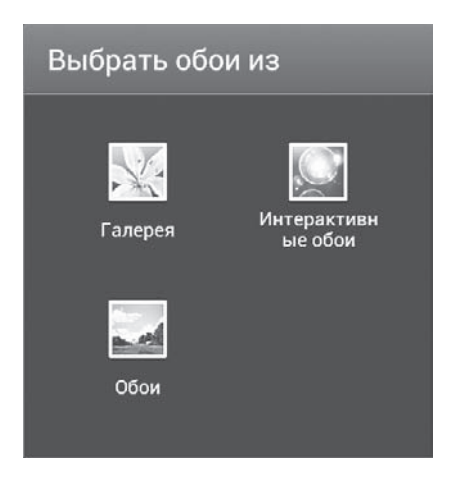

Рис. 2.2. Выбор типа обоев

- Обои вы сможете выбрать из нескольких изображений, которые оптимизированы под экран вашего устройства. Может быть, для начинающего это самый правильный способ. Нажмите Обои, пролистайте картинки, выберите для себя самое милое сердцу и нажмите кнопку Установить обои (или Выбор обоев — есть и такой вариант).
- Интерактивные обои самый эффектный фон экрана Android. Нажмите этот значок, чтобы увидеть список предлагаемых «живых» обоев. Чтобы оценить всю прелесть, ткните в приглянувшийся вам вариант. На экране возникнет анимированное изображение - плавно вращающаяся Галактика, танец микробов под микроскопом,

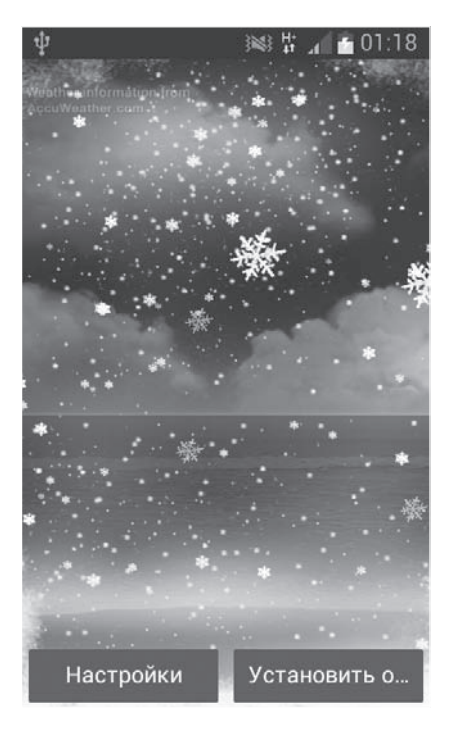

**Рис. 2.3.** Пример интерактивных обоев

морской прибой и т. д. Приятно, что некоторые интерактивные обои учитывают время суток и погоду в.вашем городе. То есть пасмурным вечером море будет темным, а по экрану побегут капли дождя. А зимой над морской гладью пойдет снег (рис. 2.3). Выберите красоту по душе и нажмите Установить обои (Выбор обоев).

Фон для экрана блокировки выбирается так же, вот только интерактивные обои при этом недоступны.

Ну что, перестали руки дрожать? Освоили кнопку Назад?.Тогда предлагаю заняться немного более продвинутой настройкой. Не волнуйтесь, ни в какие технические детали влезать не придется, но окно настроек системы мы всетаки посетим. Заолно и осмотримся там.

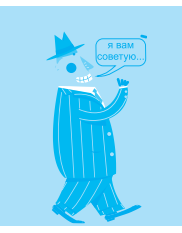

Что делать, если вы просматриваете обои, а они вам не нравятся? Тут пригодится кнопка Назад, которая у смартфона расположена на корпусе (см. рис. 1.1), а у планшета — на экране (см. рис. 1.8). И вообще, как только хотите вернуться туда, откуда только что пришли, нажимайте Назад.

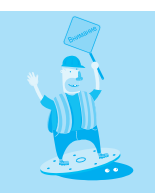

Интерактивные обои очень оживляют экран, но и батарею расходуют быстрее, чем неподвижные картинки. А батарея у Android — ахиллесова пята. Смартфоны часто не «доживают» до конца рабочего дня, разряжаются. Мне даже пришлось купить внешнюю батарею, чтобы в поездках не бегать от розетки к розетке. Поэтому я буду часто напоминать об экономии, привыкайте.

Самый универсальный способ попасть в системные настройки - открыть панель уведомления (см. рис. 1.7 и рис. 1.9) и нажать там кнопку Настройки  $[0]$ . Появится меню, которое можно назвать командирской рубкой Android (рис. 2.4).

> На смартфоне есть еще один способ попасть в список настроек. Находясь на любом Рабочем столе, нажмите кнопку меню (см. рис. 1.1). Появится, как вы уже догадались, системное меню, в котором нужно выбрать пункт Настройки.

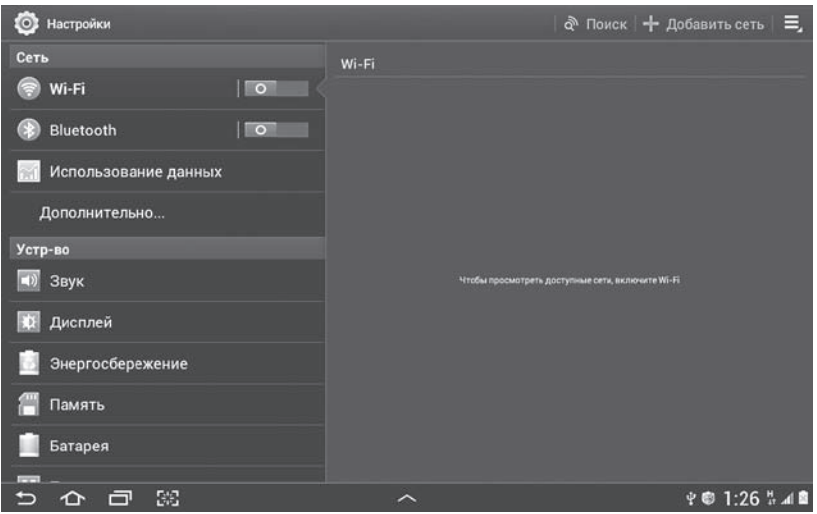

**Рис. 2.4.** Список системных настроек Android (планшет)

На рис. 2.4 изображено окно настроек планшета. У смартфона оно немного поскромнее - есть только левая часть со списком пунктов. Но пункты те же. И так же, как на планшете, сходные параметры объединены в группу. Например, все, что касается связи с внешним миром, собрано в группу Сеть, параметры устройства — в группу Устр-во (то есть «устройство») и т. д.

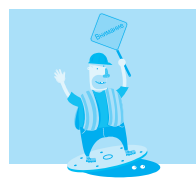

Уже говорил, но не поленюсь еще раз напомнить: в разных версиях Android на различных устройствах некоторые элементы интерфейса могут выглядеть поразному. Но принцип настройки везде очень похож.

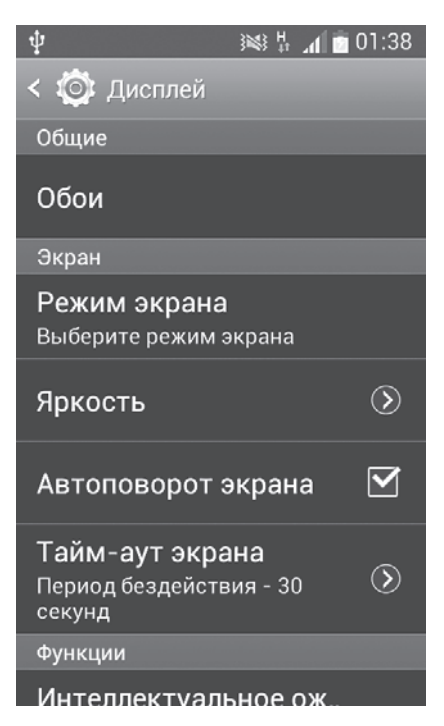

**Рис. 2.5.** Настройки экрана (смартфон)

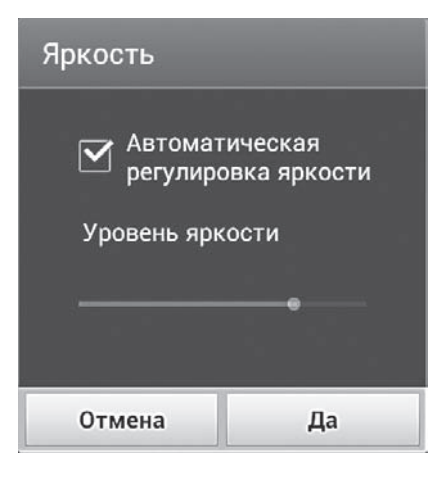

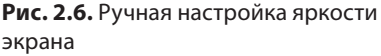

Мы экран устройства настраиваем? Значит, нажимаем пункт Дисплей из группы Устр-во..Компактности ради на сей раз приведу снимок экрана. смартфона (рис. 2.5).

Большинство этих настроек можно и не трогать, но для любопытных поясню назначение самых полезных.

- 0бои выбор фона. Да-да, это мы уже с вами умеем делать!
- Режим экрана можно задать насыщенность цвета на экране.

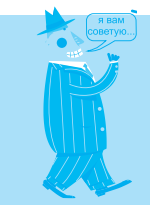

Чтобы вернуться в предыдущее окно настроек, используйте кнопку Назад.

- Яркость. Проще всего установить автоматическую настройку яркости. Дело в том, что любое устройство на основе Android имеет встроенный датчик освещения. При автонастройке система подбирает самое комфортное для глаз значение яркости экрана в зависимости от того, как он освещен. Но комфорт штука индивидуальная. Если вам хочется экран поярче или, наоборот, потусклее, отключите автоматическую настройку и с помощью ползунка подберите яркость по вкусу (рис. 2.6).
- Автоповорот экрана. Для Рабочих столов это неактуально, а вот в приложениях может оказаться очень полезным. Когда этот флажок установлен, при пово-